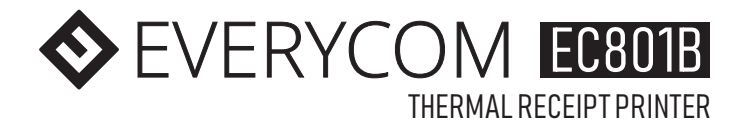

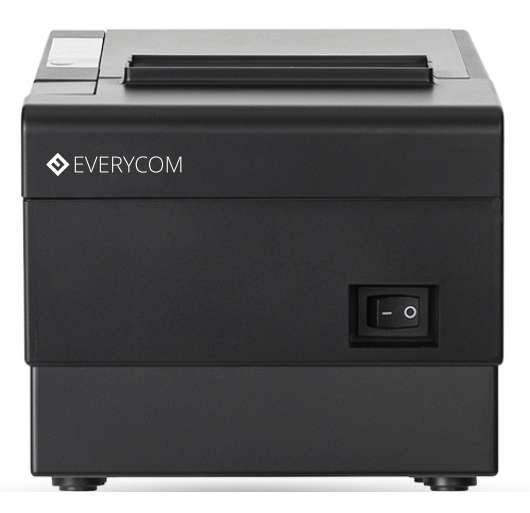

# USER MANUAL

Please read this manual carefully before using the printer, we recommend that you keep this user manual for future reference.

## **INNOVATING BUSINESS**

## ABOUT THIS USER MANUAL

We thank you for your purchase of Everycom EC801B Thermal receipt printer. This user manual will guide you through on how to use this printer. Please red this user manual carefully before using the printer. We also strongly recommend that you keep this user manual for future reference and do not throw it away.

## **NOTE**

Due to our constant efforts to improve and upgrade the product's function and performance, Everycom reserves the right to change the hardware and software specifications in the manual without prior notice. If you find any errors or omissions in the contents of this manual, please

tell us or our agent, we will take necessary action ASAP.

Without the prior permission of our Everycom, the contents of the relevent manual provided with the product shall not be revised, reproduced, or transmitted, transcribed or stored etc.

## **STATEMENT**

This printer is TYPE A product, may cause radio interference in the living environment, in any such possible case , the user need to take effective protection measures from protection from interference.

## **SAFETY TIPS**

- Do not disassemble the printer personally, for any service related query please contact Everycom Support.
- The printer should be installed on a flat and solid surface to avoid vibration or impact damage to the printer.
- Do not store or operate printer in harsh environmental conditions such as high temperature / humidity / pollution.
- Make sure power adapter of this printer is connected to a socket with, proper grounding. Avoid connecting to a power socket which is also being used by heavy electric product such as heavy duty motor, as it can lead to voltage fluctuation and possibly can damage the printer.
- Please only use standard power adapter as provided with the printer.
- Make sure printer is powered off before you plug or unplug the power cable.
- Please do not open the paper cover while printer is printing, doing so may cause unexpected error or may even cause damage to the printer.
- To avoid burn, please do not touch the print head right after the printer finished printing.
- Please do not use dissoluble substances such as Benzene, Thinner or Alcohol wipe to clean the printer casing, also please do not let printer in contact with corrosive chemicals and detergents to avoid damages.
- Please use Everycom approved or recommended factory produced printing paper, otherwise it may lead to poor quality print quality, and can even damage the print head.
- Thermal prints fade away, if you don't want this to happen, please use long term thermal paper.
- The printer is only suitable for using below 2000M altitude.
- The printer is only suitable for use in non-tropical reason/climates.

## APPLICATION AREA

- Point of Sale (POS) at Supermarket, Restaurant, Coffee shop etc
- Catering Industry Bill Printing
- Receipt printing at Toll Station, Petrol Pump, Hospital, Sport Center etc
- Token printing at service station, utility bill payment etc
- Tax bill printing and much more..

#### WHAT'S IN THE BOX

- 1 X Everycom EC801B Thermal Receipt Printer
- 1 X Powe Adapter (Including Power Cable)
- $\bullet$  1 X USB Data Cable
- 1 X Paper Roll
- $\bullet$  1 X IIser Manual
- $\cdot$  1 X Driver CD

#### PRODUCT FEATURES

- 220mm/second ultra high speed printing.
- Excellent waterproof, Anti-oil, Anti-dust structure design.
- $\bullet$  Wall mountable
- Adjustable baffle design, support for both 58mm & 80mm paper size printing.
- Support 80mm large diameter roll.
- Support Gb18030 big font, easy to print uncommon characters.
- Compatible with ESC/POS instruction set
- Easy paper loading, simple and convenient to operate
- Support kitchen printing and Internet printing.
- Support printer monitoring function to avoid losing bills.
- 100M Ethernet Card (Optional) gives high speed connectivity to printer and increases efficiency of the printer.
- Support printing Job recovery after network disconnection.
- 2048K Super input buffer memory.
- Support LOGO graphic download and print.
- Support 1D, 2D Barcode printing.
- Support incoming order reminder and error alarm.
- Support black mark orientation and re-print large font.
- Support multi-language printing
- Rich optional interfaces available, SERIAL COM, Rj45 LAN, WIFI, BLUETOOTH, GPRS

#### TECHNICAL SPECIFICATIONS

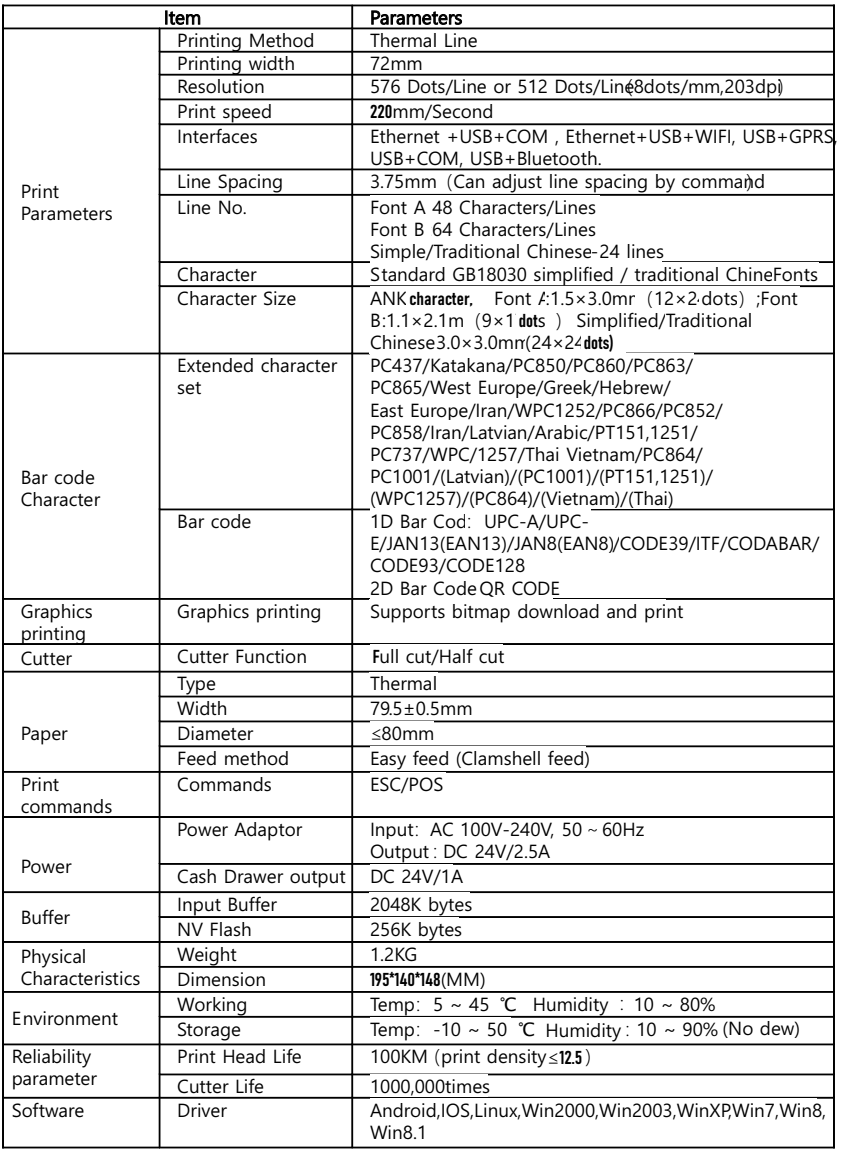

## HOW TO : PRINTER CONNECTION

- 1. Connect the power adapter cable to the printer power supply interface.
- 2. Connect the USB data cable to the printer's USB interface.
- 3. If you have cash drawer, connect its cable to printer's RJ11 interface.

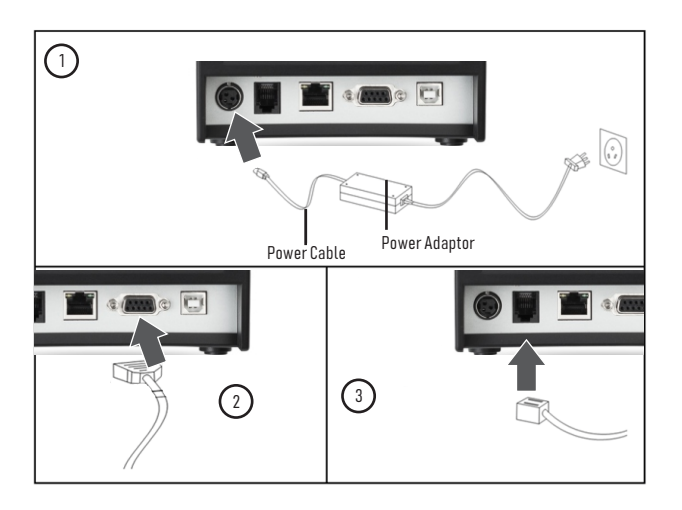

## HOW TO : LOAD PAPER

- 1. Press the cover open button situated on the left side of the printer.
- 2. Put the paper roll inside the paper holder as shown in the image below.
- 3. Pull out paper just a little that it comes out of printer.
- 4. Press the cover down to close it, tear off excess printing paper.

Note : Be careful on the roll direction, if reverse direction , printer won't be able to print the content.

## SWITCH, KEY NAME, INDICATOR & FUNCTIONS

## 1. (POWER) SWITCH

Use this switch to turn on or off the printer.

## 2. (FEED) KEY

This button is used to feed paper.

## 3. (PAPER) LIGHT

If paper light is on and stable indicates that printer have paper loaded. If paper light is on and stable but "Error" light is flashing, this means that printer is out of paper.

## 4. (ERROR) LIGHT

If printer is out of paper, print head overheating or if the printer lid is not closed properly or upon any other similar irregularities this light will be flashing. Else it will be off.

## 5. (POWER) LIGHT

Power light on and stable indicates printer is connected to power supply and is powered on, if this light is off that indicates printer is powered off.

## HOW TO : PERFORM SELF TEST

If printer is powered on, kindly power it off using the power switch on the front panel.

Press the feed key and power on the printer at the same time using the power switch on the front panel. ( Do not release the feed key yet ) After approximately 2 seconds release the feed key and printer will print out the current printer status and settings.

## HOW TO : HEX NUMBER SYSTEM

If printer is powered on, kindly power it off using the power switch on the front panel.

Press the feed key and power on the printer at the same time using the power switch on the front panel. ( Do not release the feed key yet ) After approximately 6 seconds release the feed key and printer will print out the words "Dump Hexadecimal".

#### HOW TO : RESTORE FACTORY DEFAULT SETTINGS

If printer is powered on, kindly power it off using the power switch on the front panel.

Press the feed key and power on the printer at the same time using the power switch on the front panel. ( Do not release the feed key yet ) After approximately 10 seconds release the feed key and printer settings will be restored to factory default.

## HOW TO : FIX STUCK AUTO CUTTER

Solution 1: Restart the printer by turning it off and then turning it back on using the power button on the front panel.

 ${\sf Solution\,2}$  : Turn off the printer using the power button on the front panel, Open the front printer cover ( as shown in image below ) rotate the auto cutter's cutting knife gear, let the cutter return to its initial position. Once done close the printer cover and turn on the printer using power button on the front panel. Resume printing.

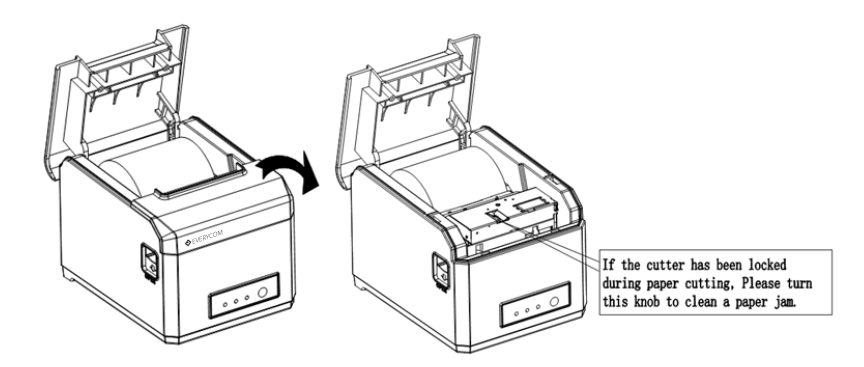

Image for reference purpose only, Actual model of the product may differ.

## HOW TO : INSTALL PRINTER DRIVER

This printer have two driver modes , one uses port for directly drive printing and another requires to install driver in windows system to print.

#### 1. Direct Drive

In this method driver installation is not required. Only need to output the characters ( Instructions and data ) directly to a port.

If you use direct drive mode, you need to use the print command set to control printing. This printer has been integrated within the ESC/POS instruction set.

## 1. Install Driver ( Windows )

Insert the driver CD into the CD drive of your computer. Look for windows driver and double click to initiate the setup, follow the instructions displayed on the computer and your printer will be ready to use in no time.

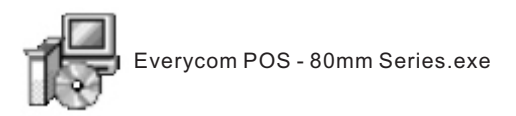

## HOW TO : REPAIR & MAINTENANCE

1. Printer casing & paper holder cleaning : Use a wet cloth gently wipe the outer surface and paper holder of the printer.

2. Print core cleaning : Printer core should be cleaned time to time especially if the printing quality is declining, cleaning method is as follows. Use clean cotton dipped in anhydrous alcohol and gently wipe the printer core ceramic part until clean enough.

3. If notice water inside the printer, please immediately disconnect the power supply of printer and let the printer dry out naturally.

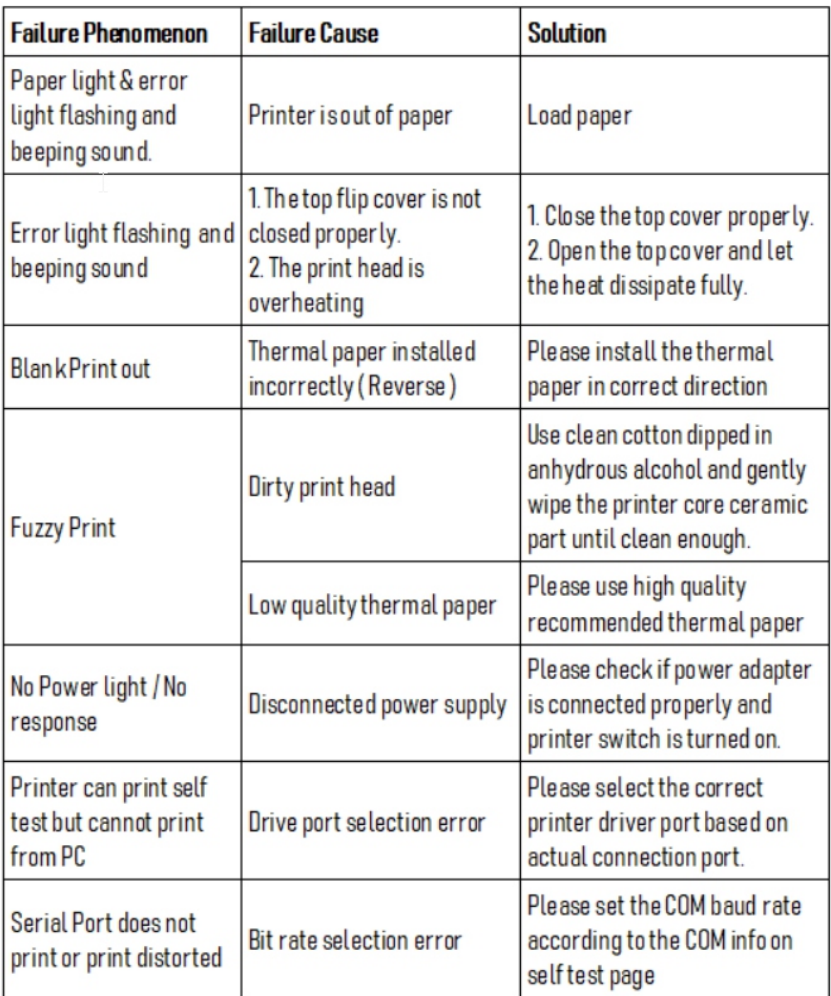

Thank you for choosing Everycom EC801B Thermal Receipt Printer

# **SEVERYCOM-INNOVATING BUSINESS**